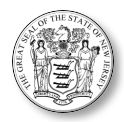

# **4.10 Script for Administering Mathematics**

The administration script under **Section 4.10.1** will be used for all units of the Grades 3-5 mathematics tests. On the first read through, TAs are required to adhere to the scripts provided in this manual for administering the NJSLA-Math. Read word-for-word the bold instructions in each "**Say**" box to students. Do not modify or paraphrase the wording in the "**Say**" boxes. Some of the "**Say**" boxes are outlined with a dashed line andshould be read aloud **only** ifthey are applicable students testing. Somedirections may differ slightly by unit and are noted within the administration script.

# **4.10.1 Grades 3-5 Mathematics – All Units**

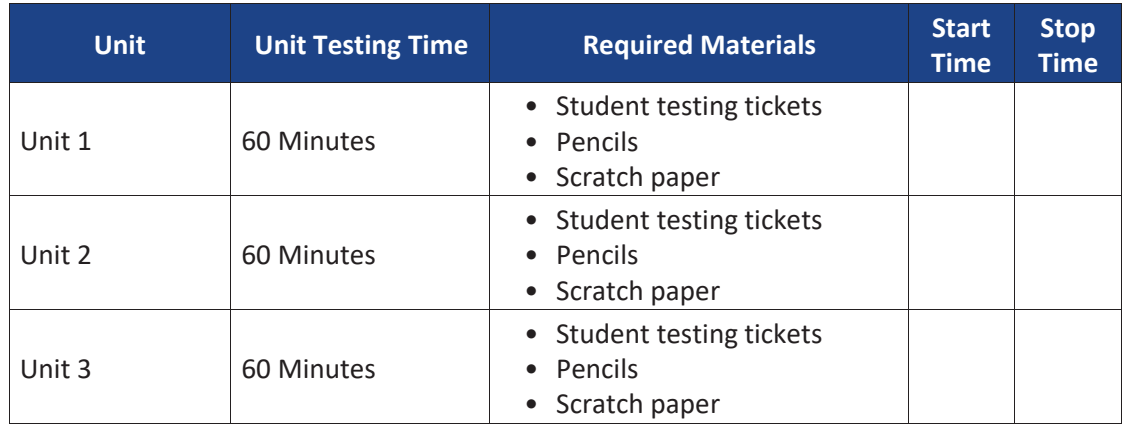

It is critical to ensure that students have the appropriate accessibility features and accommodations prior to testing. Refer to **Section 3.3** for further instructions on how to check accessibility features and accommodations.

## **Instructions for Preparing to Test**

**Say**

**Today, you will take the Mathematics assessment.**

**You may not have any electronic devices at your desk, other than your testing device. Making calls, texting, taking pictures, and browsing the internet are not allowed. If you have any unapproved electronic devices with you right now, including cell phones, please turn them off and raise your hand. If you are found to have unapproved electronic devices during testing, your test might not be scored.**

If a student raises his or her hand, collect the electronic device (or follow your school/district policy) and store it until the unit is complete. Certain electronic devices may be allowed for accommodations purposes only during testing. Please contact your Test Coordinator if you have questions regarding electronic devices.

Before students can begin testing, the test session must be started in PearsonAccess<sup>next</sup>. Additionally, the unit must be unlocked (referto **Section 4.3** for more information). Speak to your STC to determine who will complete these two tasks prior to testing. TAs must make sure all testing devices are turned on and logged in to [TestNav,](https://nj.testnav.com/) <https://nj.testnav.com/> (or follow the school/district instructionsfor accessing the **Sign-In** page). Make sure all testing devices display the **Sign-In** screen asshown under the Checking Audio Section. Make sure headphones are plugged in for all students using text-to-speech and do an audio check prior to launching TestNav.

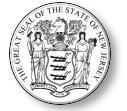

*Checking Audio (for Students Needing Text-to-Speech Only)*

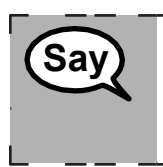

**Make sure your headphones are plugged in and put them on. On your screen below the "Sign In" button is a link called "Click Test Audio." Select the link to make sure you can hear through your headphones and adjust the volume to the highest level. You can adjust the volume in the test after you begin.**

A screenshot of the **Test Audio** function is provided. TAs should assist students with audio adjustments as needed.

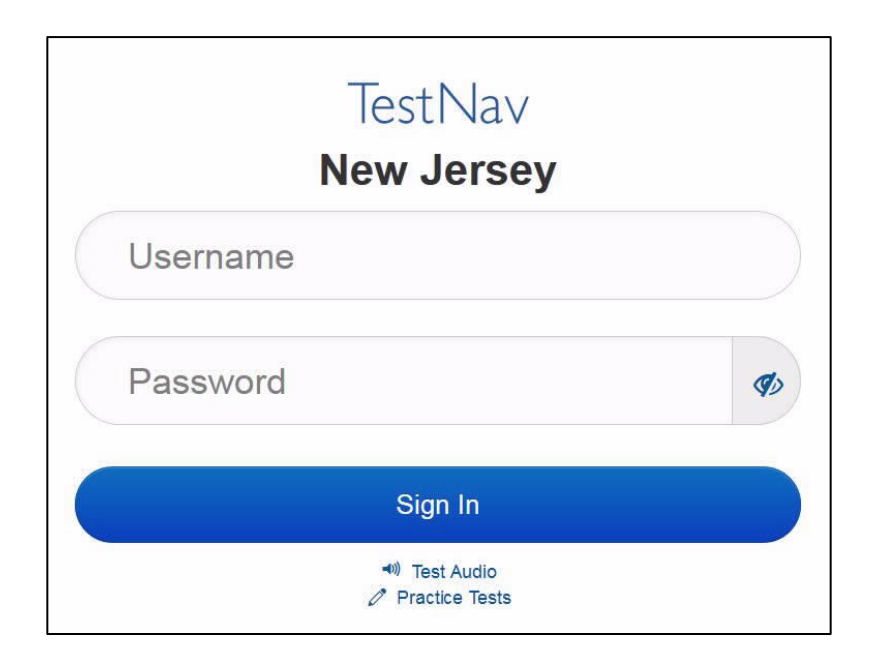

#### **Instructions for Logging In**

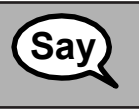

**Please sit quietly while I distribute your student testing tickets and scratch paper. Do** not log in until I tell you to do so.

Distribute scratch paper, wooden No. 2 pencils, mathematics reference sheets (Grade 5 only, if locally printed), and approved accessibility and accommodations tools, if needed, for certain students. If a student has a calculator accommodation in his or her IEP or 504 plan, make sure the student receives the appropriate device.

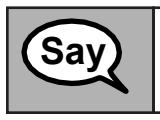

**Now, look at your student testing ticket and make sure it has your first and last name**<br> **Say** an it. Raise your hand if you do not have your ticket.

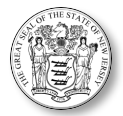

If a student has the wrong ticket, provide the correct student testing ticket to the student. If the correct student testing ticket is missing, contact your STC.

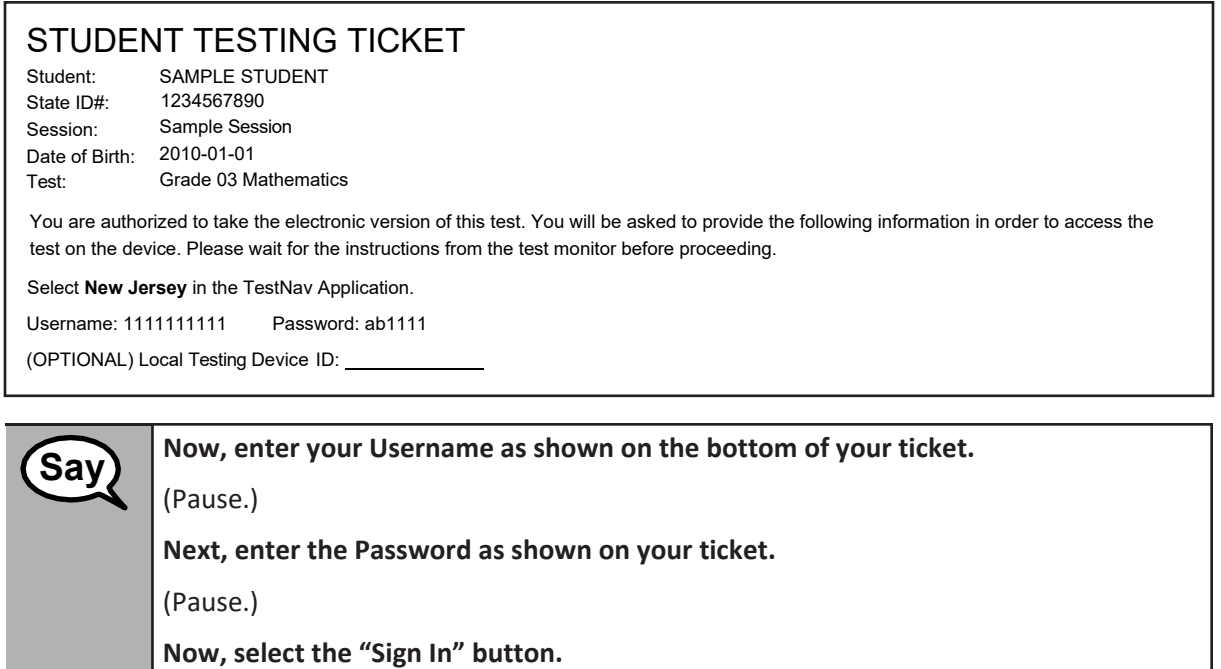

(Pause.)

**Find your name in the upperright corner ofthe screen. Ifthe name you see is not yours, please raise your hand. You should now be on the "Available Tests" screen. Select the "Start" button forUnit \_\_\_ (fill in the appropriate unit). Youshould see a "Welcome" screen.**

Circulate throughout the room to make sure all students have successfully logged in. Retype the username and password for a student, if necessary. Passwords are not case sensitive. If any students do notsee their correct name on the login screen, close the browser window, and log the students back in with the correct student testing ticket.

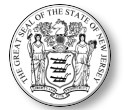

#### **Instructions for Administering Each Unit**

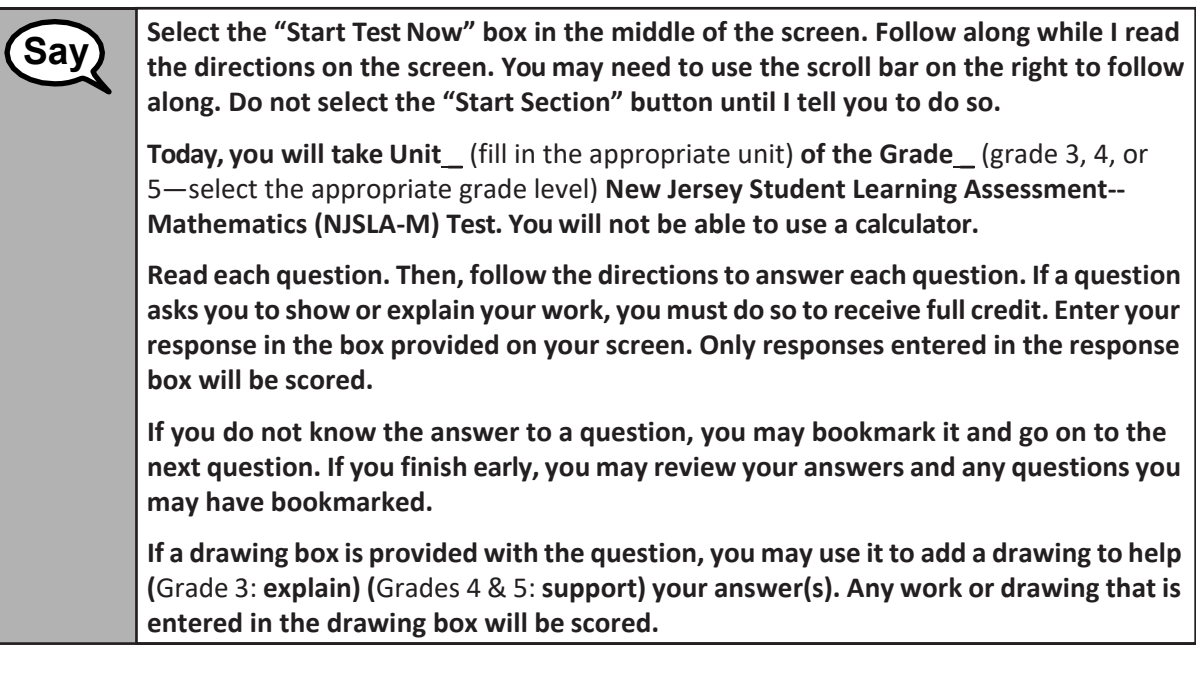

**This is the end of the testing directions. Do not go on until you are told to do so.**

**During testing, raise your hand if you have any difficulties with your testing device, so that I can assist you. I will not be able to help you with test questions or the online tools during the test.**

**Once you have checked your work in this unit, raise your hand and I will instruct you to log out of the test. I will then collect your student testing ticket and scratch paper. Once you have exited the test, you may not log back in.**

Read from Option A, B, or C based on your local policy (contact your STC with any questions).

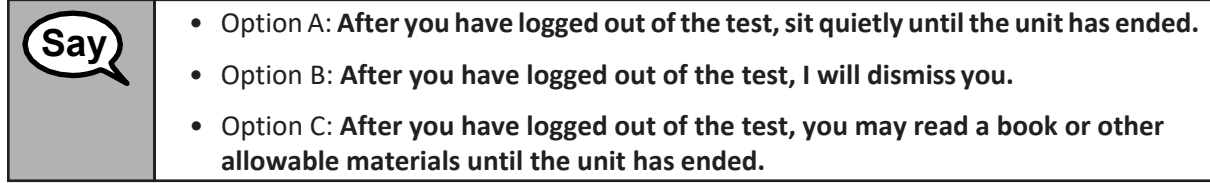

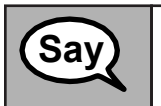

**Say**

**Do you have any questions? Say**

Answer any questions.

If students are testing with extended time accommodations, it may be necessary to adjust the amount of time students will have to complete this unit. Refer to the student's accommodations.

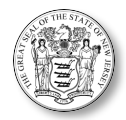

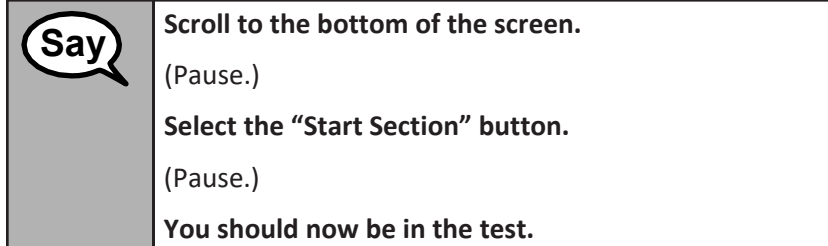

Pause to make sure all students are in the correct unit.

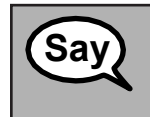

**You will have 60 minutesto complete this unit. I will also let you know when you have 10 minutes of testing time left.**

**You may begin working now.**

Write the starting time and stopping time in the timing box (see Figure 3.0 Timing Box Example). Actively proctor while students are testing:

- Redirect students as necessary (**Section 4.7.3**).
- If technology issues occur during testing, assist students as needed. Follow the protocolin **Section 4.7.1**, as applicable, if any technology issues cause a disruption.
- Assist students in logging out of TestNav as they complete the unit (**Section 4.8.1**).
- Collect test materials as students complete testing (**Section 4.8.2**).
- If students have questions about an item, tell them, "Do the best you can."
- If students indicate that a test item is not functioning appropriately, refer to **Section 4.7.5**.
- Ensure that any absent students are locked out of the unit (**Section 4.3**).

#### **Instructions for Taking a Break During Testing**

The following are permitted during test administration at the discretion of the TA:

- One stretch break of up to three minutes for the entire classroom during testing for each unit. The stopping time should be adjusted by no more than three minutes if there is a stretch break.
- Individual restroom breaks during testing (do not adjust stop time).

The following security measures must be followed:

- Students must be supervised at all times during breaks.
- Student screens must not be visible to other students.
- Students are **not permitted to talk to each other** during testing or breaks during testing.
- Students are **not permitted** to use electronic devices, play games, or engage in activities that may compromise the validity of the test.

If taking a three-minute stand-and-stretch break during the unit:

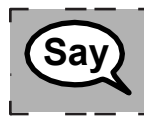

**Please** stop and cover or turn off your screen. We will take a silent three-minute stretch break. No talking is allowed.

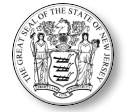

After taking a classroom break, be sure students are seated and device screens are visible:

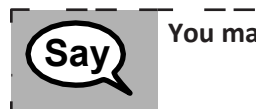

**You may now resume testing. Say**

#### **Instructions for When 10 Minutes of Unit Time Remain**

When 10 minutes of unit time remain:

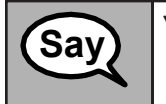

**You have 10 minutes remaining. Say**

Continue to actively proctor while students are testing.

#### **Instructions for Ending the Unit**

When the unit time is finished, read the following optional "**Say**" box if there are students still actively testing. If a second unit will be administered after a short break, stop the directions after exiting the unit. Do not have students log out of TestNav.

-------------------

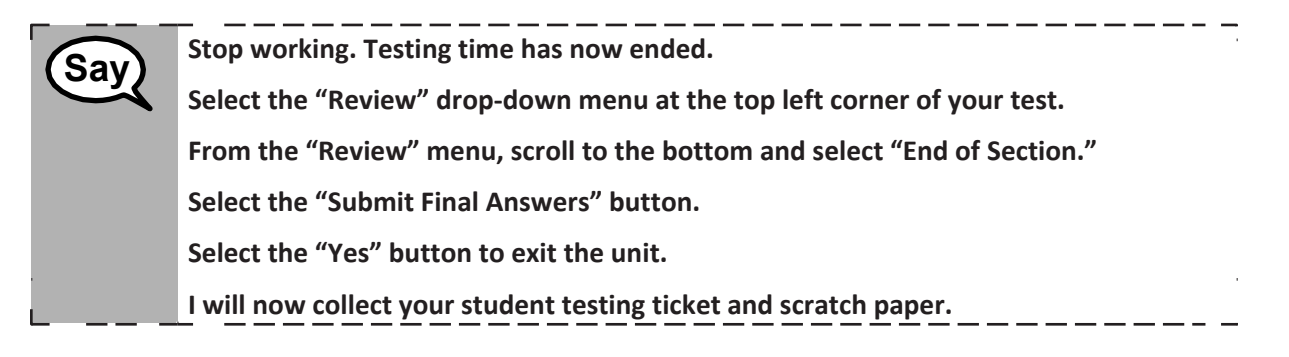

Circulate throughout the room to make sure all students have successfully logged off. Then, collect student testing tickets and scratch paper. Also collect any printed mathematics reference sheets that were used.

- Ensure all students are in **Completed** status for the unit in PearsonAccess<sup>next</sup> at the end of the unit.
- Return all test materials to your STC. Report any missing materials and absentstudents.
- Report any testing irregularities to your STC.

If more than one unit is being administered in the same day, allow students to take a short break (e.g., restroom break or stretch break) or extended break (e.g., lunch). Once students have returned and are seated, read the script to move on to the next unit.

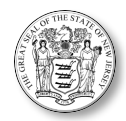

# **4.10.2 Grades 6-7 and High School Mathematics – Unit 1**

The administration script under **Section 4.10.2** will be used for Unit 1 of the Grades 6-7 and High School mathematics test. Refer to **Section 4.10.4** for the administration script for Unit 2 and Unit 3. The administration script for Unit 1 of the Grade 8 mathematics assessments can be found in **Section 4.10.3**. On the first read through, TAs are required to adhere to the scripts provided in this manual for administering the NJSLA-ELA/Math. Read word-for-word the bold instructions in each "**Say**" box to students. Do not modify or paraphrase the wording in the "**Say**" boxes. Some of the "**Say**" boxes are outlined with a dashed line and should be read aloud only if they are applicable to your students testing. Some directions may differ slightly by unit and are noted within the administrationscript.

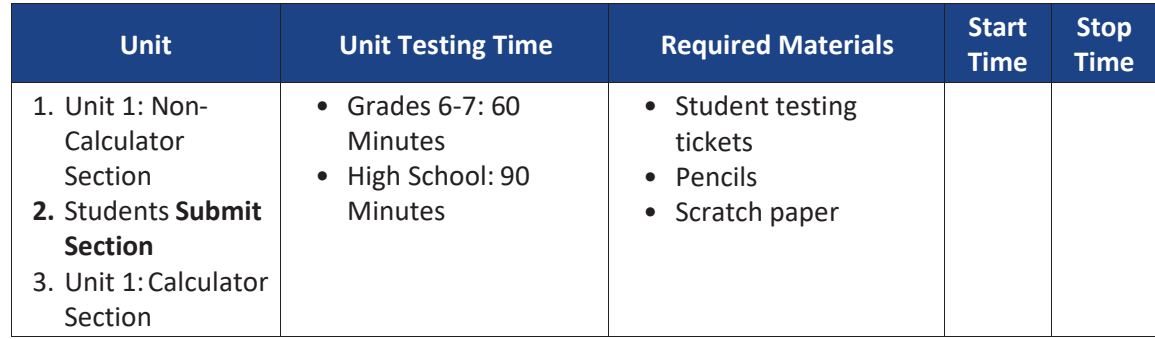

It is critical to ensure that students have the appropriate accessibility features and accommodations prior to testing. Refer to **Section 3.3** for further instructions on how to check accessibility features and accommodations.

#### **Instructions for Preparing to Test**

**Say**

**Today, you will take the Mathematics assessment.**

**You may not have any electronic devices at your desk, other than your testing device. Making calls, texting, taking pictures, and browsing the internet are not allowed. If you have any unapproved electronic devices with you right now, including cell phones, please turn them off and raise your hand. If you are found to have unapproved electronic devices during testing, your test might not be scored.**

If a student raises his or her hand, collect the electronic device (or follow the school/district policy) and store it until the unit is complete. Certain electronic devices may be allowed for accommodations purposes only during testing. Please contact your Test Coordinator immediately if there are questions regarding electronic devices.

Before students can begin testing, the test session must be started in PearsonAccess<sup>next</sup>. Additionally, the unit must be unlocked (referto **Section 4.3** for more information). Speak to your STC to determine who will complete these two tasks prior to testing. TAs must make sure all testing devices are turned on and logged in to [TestNav,](https://nj.testnav.com/) https://nj.testnav.com (or follow the school/districtinstructionsforaccessing the **Sign-In** page).Makesurealltesting devices display the **Sign-In**screen as shown under the Checking Audio Section. Make sure headphones are plugged in for all students using text-to-speech and do an audio check prior to launching TestNav.

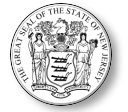

*Checking Audio (for Students Needing Text-to-Speech Only)*

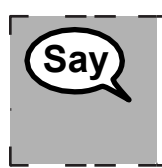

**Make sure your headphones are plugged in and put them on. On your screen below the "Sign In" button is a link called "Click to Test Audio." Select the link to make sure you can hear through your headphones and adjust the volume to the highest level. You can adjust the volume in the test after you begin.**

A screenshot of the **Test Audio** function is provided. TAs should assist students with audio adjustments as needed. **Mathematics** 

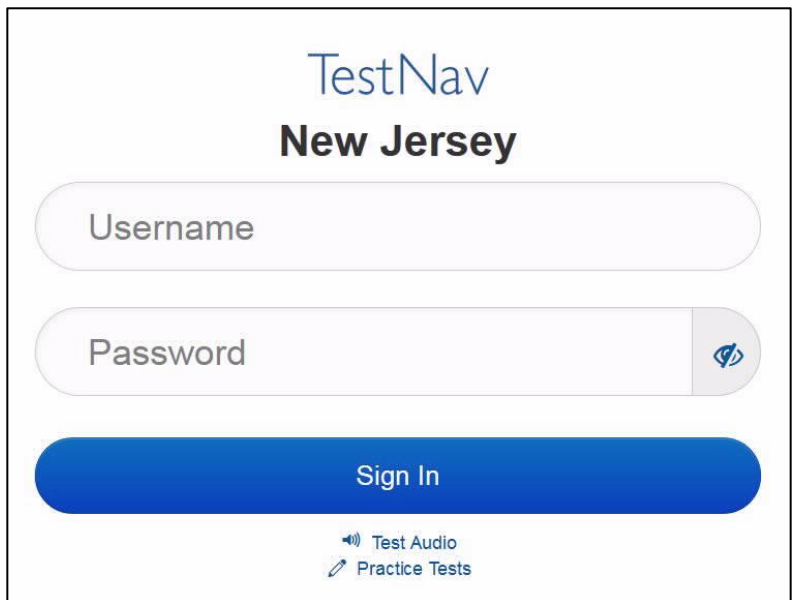

#### **Instructions for Logging In**

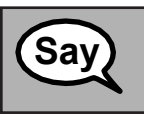

**Please sit quietly while I distribute your student testing tickets and scratch paper. Do** not log in until I tell you to do so.

Distribute scratch paper, wooden No. 2 pencils, mathematics reference sheets (if locally printed), and approved accessibility and accommodations tools, if needed, for certain students. If a student has a calculator accommodation in his or her IEP or 504 plan, make sure the student receives the appropriate device.

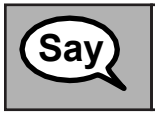

**Now, look at your student testing ticket and make sure it has your first and last name**<br> **Say** an it. Raise your hand if you do not have your ticket.

If a student has the wrong ticket, provide the correct student testing ticket to the student. If the correct student testing ticket is missing, contact your STC.

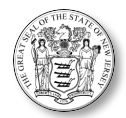

# STUDENT TESTING TICKET

Student: SAMPLE STUDENT State ID#: 1234567890 Session: Sample Session Date of Birth: 2010-01-01 Test: Grade 04 Mathematics You are authorized to take the electronic version of this test. You will be asked to provide the following information in order to access the test on the device. Please wait for the instructions from the test monitor before proceeding. Select **New Jersey** in the TestNav Application. Username: 1111111111 Password: ab1111 (OPTIONAL) Local Testing Device ID:

**Now, enter your Username as shown on the bottom of your ticket.** (Pause.) **Next, enter the Password as shown on your ticket.** (Pause.) **Now, select the "Sign In" button.** (Pause.) **Find your name in the upperright corner ofthe screen. Ifthe name you see is not yours, please raise your hand. You should now be on the "Available Tests" screen. Select the "Start" button forUnit \_\_\_ (fill in the appropriate unit). Youshould see a "Welcome" screen. Say**

Circulate throughout the room to make sure all students have successfully logged in. Retype the username and password for a student, if necessary. Passwords are not case sensitive. If any students do not see their correct name on the login screen, close the browser, open a new browser window, and log the students back in with the correct student testing ticket.

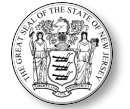

#### **Instructions for Administering Unit 1**

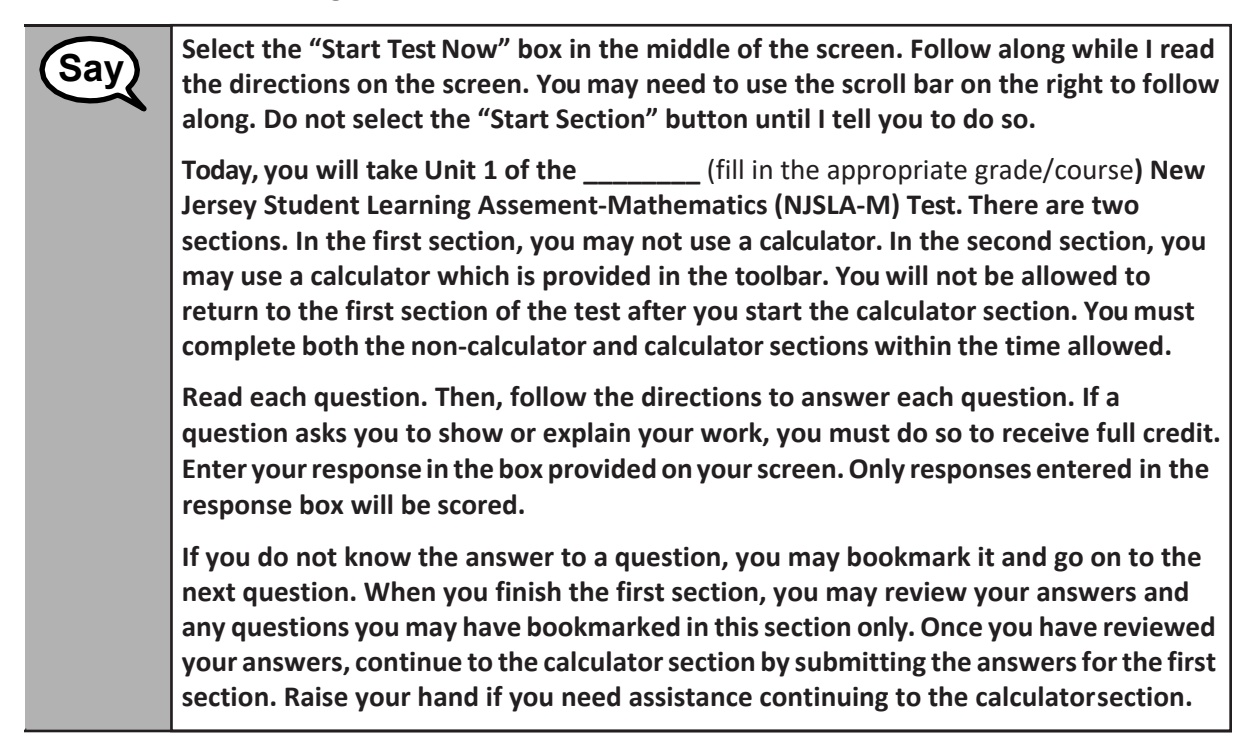

#### **Optional, if using hand-held calculators**

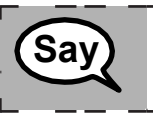

Raise your hand to receive your calculator when you are ready to move onto the calculator section.

**Thisisthe end of the directions. Do not go on until you are told to do so. During testing, raise your hand if you have any difficulties with your testing device, so thatI can assist you. I will not be able to help you with test questions orthe online tools during the test. Once you have checked your work in the calculator section, raise your hand and I will instruct you to log out of the test. I will then collect your student testing ticket and Say**

**scratch paper. Once you have exited the test, you may not log back in.**

Read from Option A, B, or C below based on your local policy (refer to your STC).

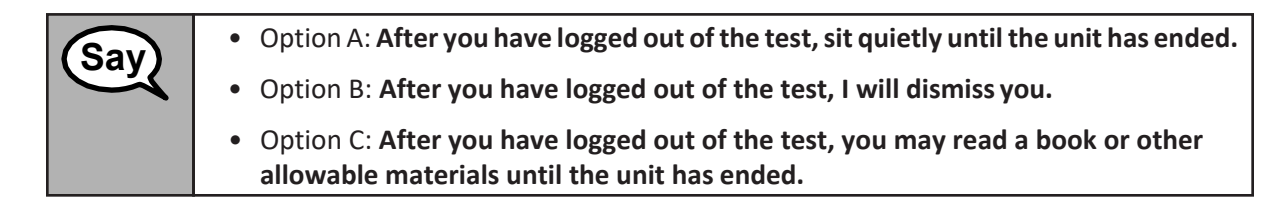

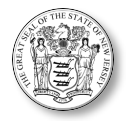

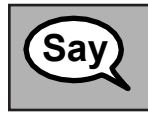

Answer any questions.

If students are testing with extended time accommodations, it may be necessary to adjust the amount of time students will have to complete this unit. Refer to the student's accommodations.

## **Instructions for Starting the Test**

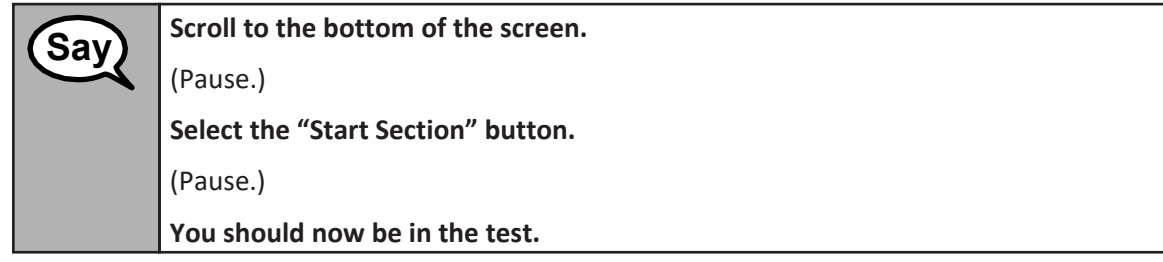

Pause to make sure all students are in the correct unit.

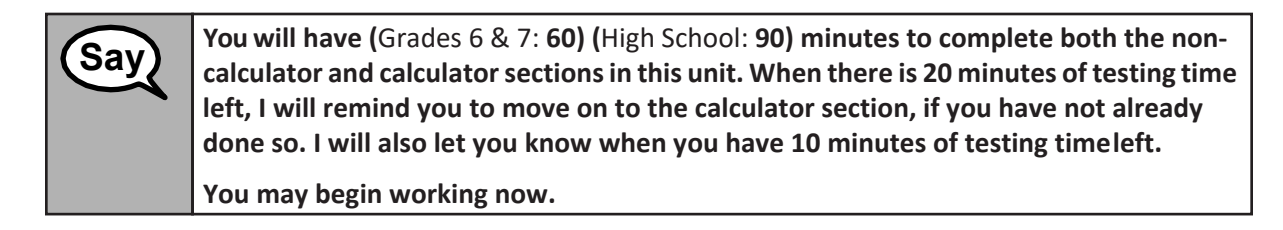

Write the starting time and stopping time in the timing box (Figure 3.0, Timing Box Example). Actively proctor while students are testing:

- Redirect students as necessary (**Section 4.7.3**).
- If technology issues occur during testing, assist students as needed. Follow the protocol in **Section 4.7.1**, as applicable, if any technology issues cause a disruption.
- If you are assisting students and see "Submit Section" or "Start Section" on the TestNav screen, this means that the student is ready to transition into the calculator section. Ensure students are moving on to the calculator section. When the non-calculator section is complete, students will need to "Submit Section" in order to move on to the calculator section and log out of TestNav as they complete the unit (**Section 4.9.1**).
- Distribute grade/course-appropriate/accommodation-appropriate calculators (if using hand- held calculators) when students complete the non-calculator section (refer to **Section 4.2** for more information).
- Assist students in logging out of TestNav as they complete the unit (**Section 4.8.1**).
- Collect test materials as students complete testing (**Section 4.8.2**).
- If students have questions about an item, tell them, "Do the best you can."
- If students indicate that a test item is not functioning appropriately, refer to **Section 4.7.5**.
- Ensure that any absent students are locked out of the unit (**Section 4.3**).

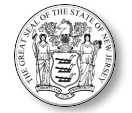

#### **Instructions for Taking a Break During Testing**

The following are permitted during test administration at the discretion of the TA:

- One stretch break of up to three minutes is allowed for the entire classroom during testing for each unit. The stopping time should be adjusted by no more than three minutes if there is a stretch break.
- Individual restroom breaks during testing (do not adjust stop time).

The following security measures must be followed:

- Students must be supervised at all times during breaks.
- Student screens must not be visible to other students.
- Students are **not permitted to talk to each other** during testing or breaks duringtesting.
- Students are **not permitted** to use electronic devices, play games, or engage in activities that may compromise the validity of the test.

If taking a three-minute stand-and-stretch break during the unit:

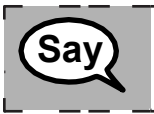

**Please stop and cover or turn off your screen. We will take a silent three-minute stretch break. No talking is allowed.** 

-----------------

\_\_\_\_\_\_\_\_\_\_\_\_\_\_\_\_\_\_\_\_

After taking a classroom break, be sure students are seated and device screens are visible:

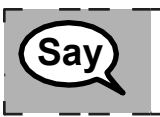

**You may now resume testing. Say**

#### **Instructions for When 20 Minutes of Unit Time Remain**

When 20 minutes of unit time remain:

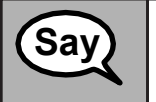

**You have 20 minutes remaining. As a reminder, both the non-calculator and calculator sections must be completed within this time.** 

Continue to actively proctor while students are testing.

#### **Instructions for When 10 Minutes of Unit Time Remain**

When 10 minutes of unit time remain:

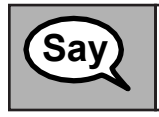

**You have 10 minutes remaining. Say**

Continue to actively proctor while students are testing.

47 2021 ADMINISTRATION – TEST ADMINISTRATOR MANUAL FOR CBT

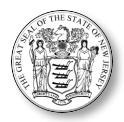

#### **Instructions for Ending the Unit**

When the unit time is finished, read the following optional "**Say**" box if there are students still actively testing. If a second unit will be administered after a short break, stop the directions after exiting the unit. Do not have students log out of TestNav.

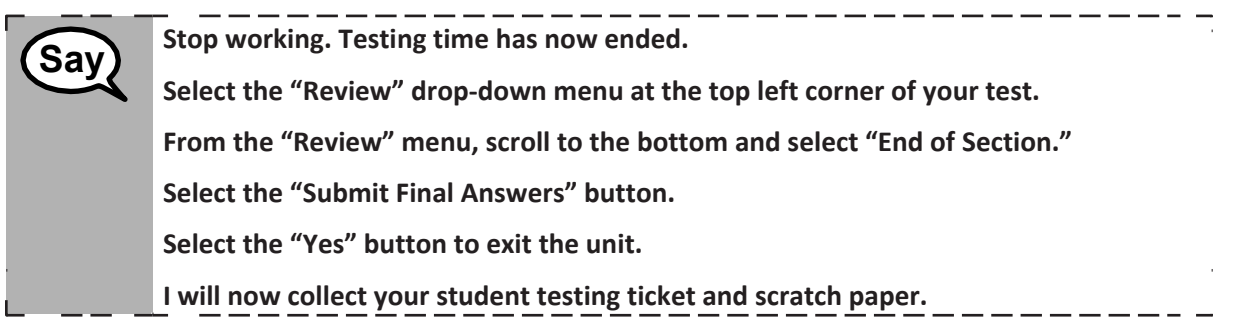

Circulate throughout the room to make sure all students have successfully logged off. Then, collect student testing tickets and scratch paper. Also collect any handheld calculators and printed mathematics reference sheets that were used.

- Ensure all students are in **Completed** status for the unit in PearsonAccess<sup>next</sup> at the end of the unit.
- Return all test materials to your STC. Report any missing materials and absentstudents.
- Report any testing irregularities to your STC.

If you are administering more than one unit in the same day, allow students to take a short break (e.g., restroom break or stretch break) or extended break (e.g., lunch). Once students have returned and are seated, read the script to move on to the next unit.

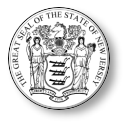

# **4.10.3 Grade 8 Mathematics – Unit 1**

The administration script under **Section 4.10.3** will be used for Unit 1 of the Grade 8 mathematics test. Refer to **Section 4.10.4** for the administration script for Unit 2 and Unit 3 of the Grades 6-8 and high school mathematics test. The administration script for Unit 1 of the Grades 6-7 and High School mathematics assessment can be found in **Section 4.10.2**. On the first read through, TAs are required to adhere to the scripts provided in this manual for administering the NJSLA-ELA/Math. Read word-for-word the bold instructions in each "**Say**" box to students. Do not modify or paraphrase the wording in the "**Say**" boxes. Some of the "**Say**" boxes are outlined with a dashed line and should be read aloud **only** if they are applicable to the students testing. Some directions may differ slightly by unit and are noted within the administrationscript.

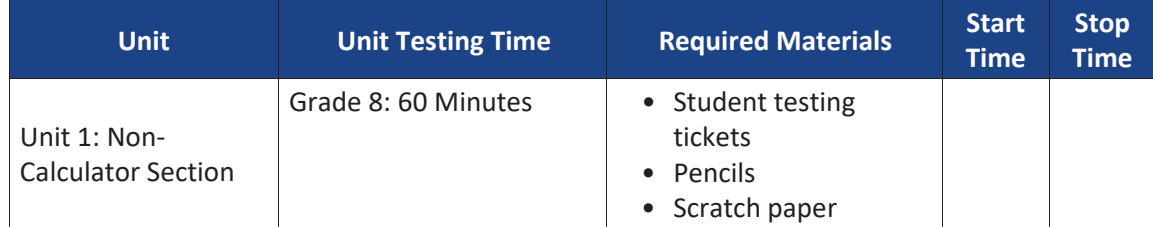

It is critical to ensure that students have the appropriate accessibility features and accommodations prior to testing. Refer to **Section 3.3** for further instructions on how to check accessibility features and accommodations.

## **Instructions for Preparing to Test**

**Say**

#### **Today, you will take the Mathematics assessment.**

**You may not have any electronic devices at your desk, other than your testing device. Making calls, texting, taking pictures, and browsing the internet are not allowed. If you have any unapproved electronic devices with you right now, including cell phones, please turn them off and raise your hand. If you are found to have unapproved electronic devices during testing, your test might not be scored.**

If a student raises their hand, collect the electronic device (or follow the school/district policy) and store it until the unit is complete. Certain electronic devices may be allowed for accommodations purposesonlyduring testing. Please contact your Test Coordinator immediately if there are questions regarding electronic devices.

Before students can begin testing, the test session must be started in PearsonAccess<sup>next</sup>. Additionally, the unit must be unlocked (referto **Section 4.3** for more information). Speak to your STC to determine who will complete these two tasks prior to testing. TAs must make sure all testing devices are turned on and logged in to [TestNav,](https://nj.testnav.com/) https://nj.testnav.com/ (or follow the school/district instructionsfor accessing the **Sign-In** page). Make sure all testing devices display the **Sign-In** screen asshown under the Checking Audio Section. Make sure headphones are plugged in for all students using text-to-speech and do an audio check prior to launching TestNav.

## **Checking Audio (for Student Needing Text-to-Speech Only)**

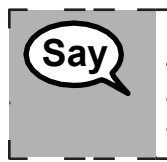

**Make sure your headphones are plugged in and put them on. On your screen below the "Sign In" button is a link called "Click to Test Audio." Select the link to make sure you can hear through your headphones and adjust the volume to the highest level. You can adjust the volume in the test after you begin.**

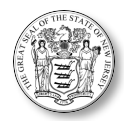

A screenshot of the **Test Audio** function is provided. TAs should assist students with audio adjustments as needed.

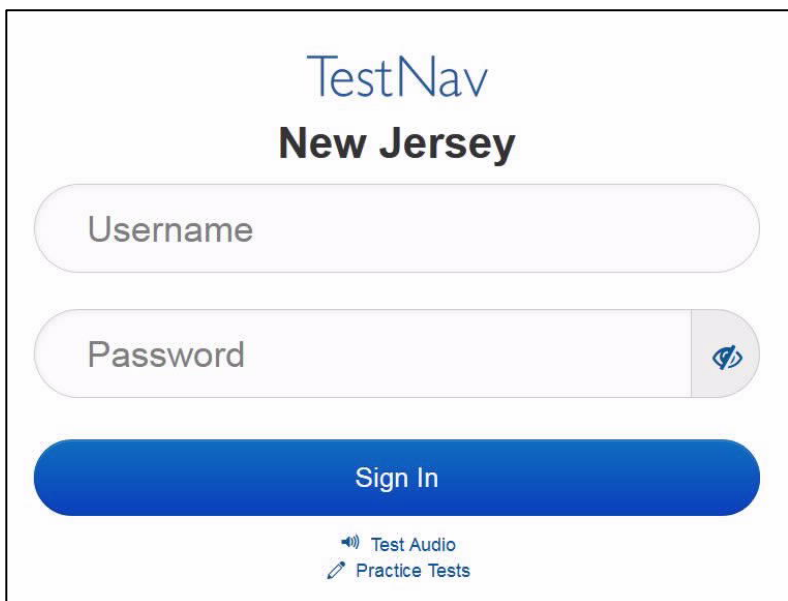

**Instructions for Logging In**

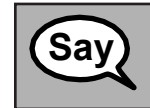

**Please sit quietly while I distribute your student testing tickets and scratch paper. Do** not log in until I tell you to do so.

Distribute scratch paper, wooden No. 2 pencils, mathematics reference sheets (if locally printed), and approved accessibility and accommodations tools, if needed, for certain students. If a student has a calculator accommodation in his or her IEP or 504 plan, make sure the student receives the appropriate device.

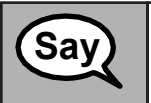

**Say on it.** Raise your student testing ticket and make sure it has your first and last name on it. Raise your hand if you do not have your ticket.

If a student has the wrong ticket, provide the correct student testing ticket to the student. If the correct student testing ticket is missing, contact your STC.

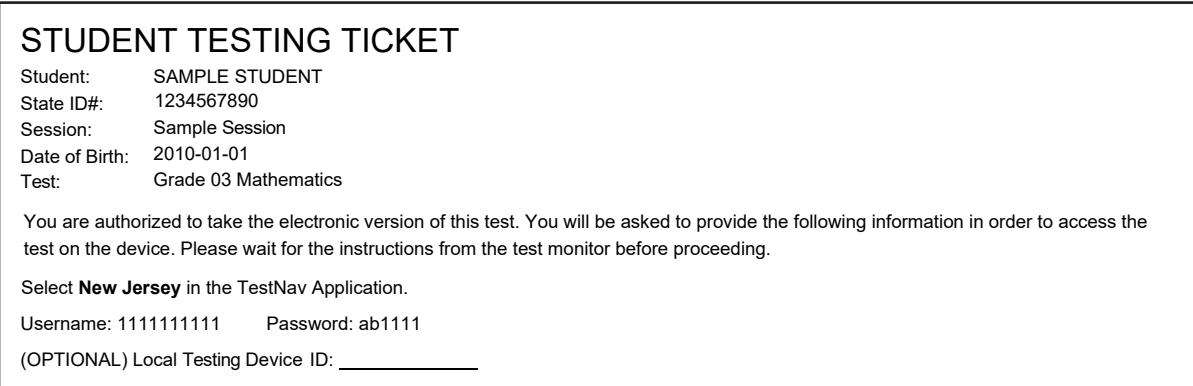

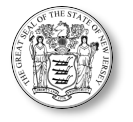

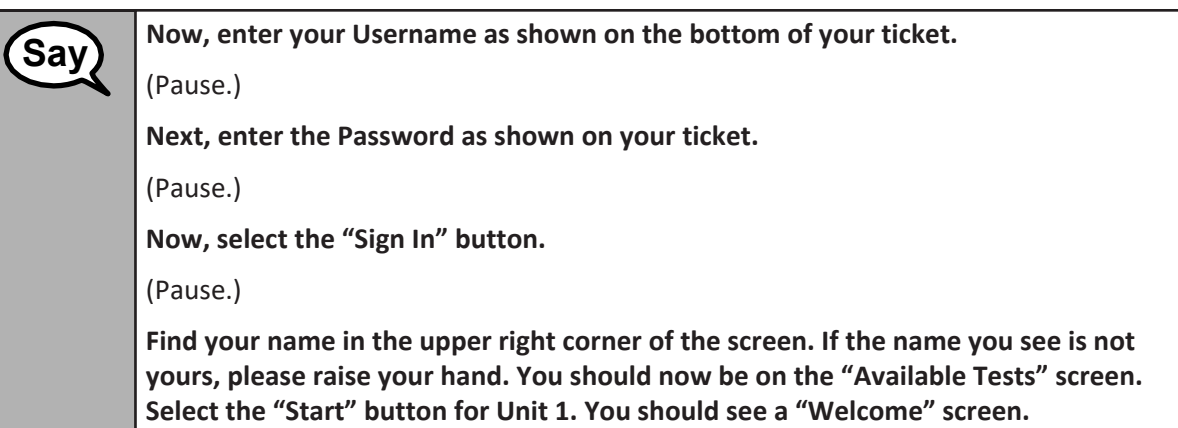

Circulate throughout the room to make sure all students have successfully logged in. Retype the username and password for a student, if necessary. Passwords are not case sensitive. If any students do notsee his or her correct name on the login screen, close the browser, open a new browser window, and log the students back in with the correct student testing ticket.

#### **Instructions for Administering Unit 1**

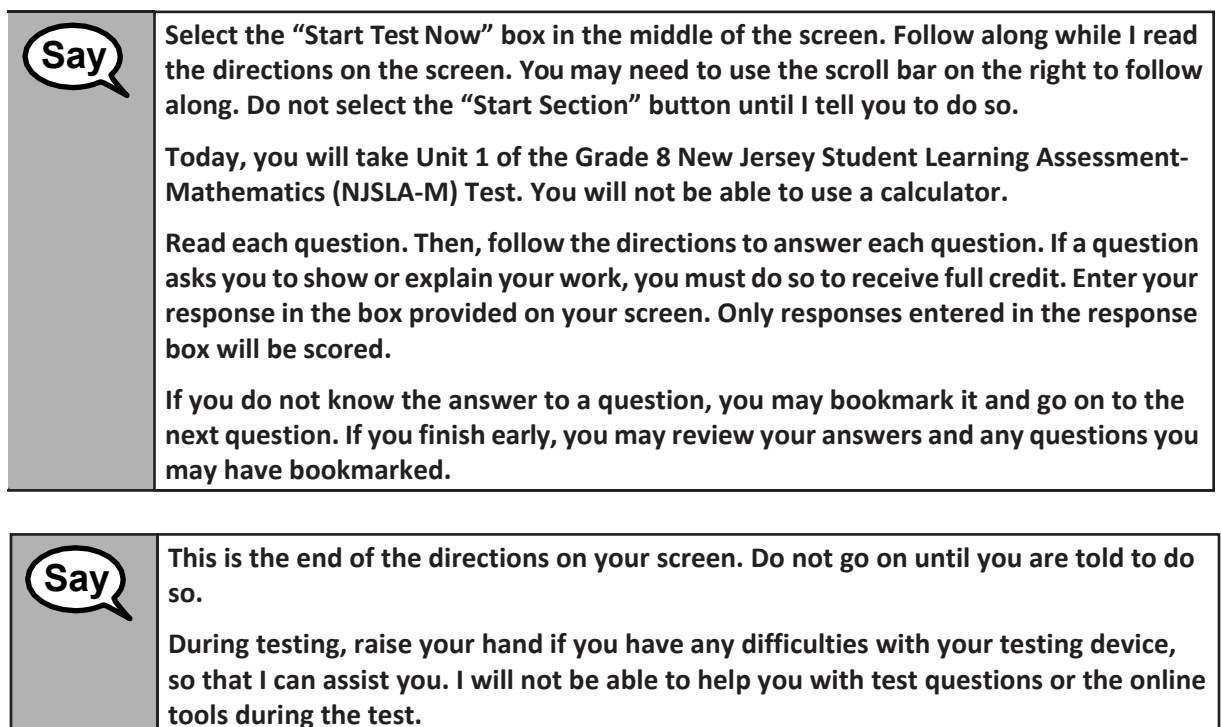

**Once you have checked your work in this unit, raise your hand and I will instruct you to log out of the test. I will then collect your student testing ticket and scratch paper. Once you have exited the test, you may not log back in.**

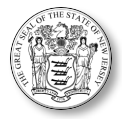

Read from Option A, B, or C based on local policy (contact your STC with any questions).

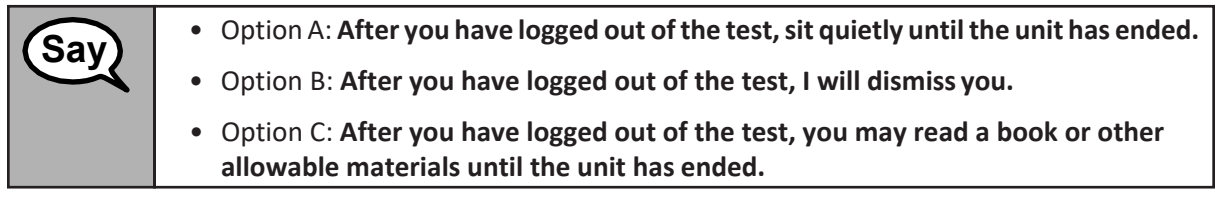

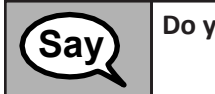

**Do you have any questions? Say**

Answer any questions.

If students are testing with extended time accommodations, it may be necessary to adjust the amount of time students will have to complete this unit. Refer to the student's accommodations.

## **Instructions for Starting the Test**

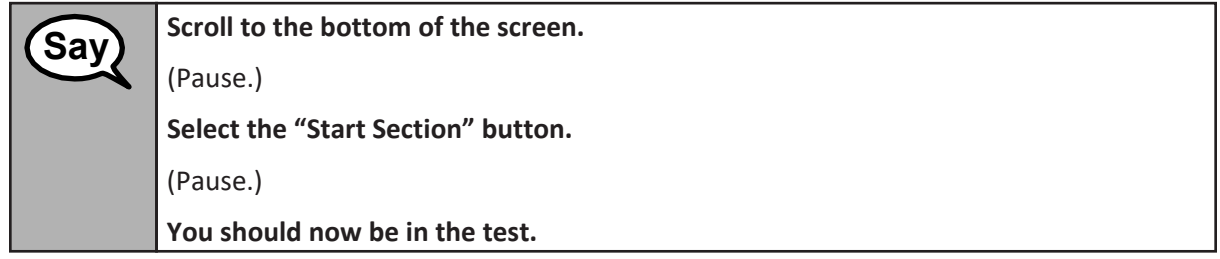

Pause to make sure all students are in the correct unit.

**You will have 60 minutesto complete this unit. I will also let you know when you have 10 minutes of testing time left. You may begin working now. Say**

Write the starting time and stopping time in the timing box (Figure 3.0, Timing Box Example). Actively proctor while students are testing:

- Redirect students as necessary (**Section 4.7.3**).
- If technology issues occur during testing, assist students as needed. Follow the protocolin **Section 4.7.1**, as applicable, if any technology issues cause a disruption.
- Assist students in logging out of TestNav as they complete the unit (**Section 4.8.1**).
- Collect test materials as students complete testing (**Section 4.8.2**).
- If students have questions about an item, tell them, "Do the best you can."
- If students indicate that a test item is not functioning appropriately, refer to **Section 4.7.5**.
- Ensure that any absent students are locked out of the unit (**Section 4.3**).

#### **Instructions for Taking a Break During Testing**

The following are permitted during test administration at the discretion of the TA:

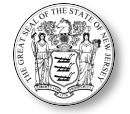

- One stretch break of up to three minutes is allowed for the entire classroom during testing for each unit. The stopping time should be adjusted by no more than three minutes if there is a stretch break.
- Individual restroom breaks during testing (do not adjust stop time).

The following security measures must be followed:

- Students must be supervised at all timed during breaks.
- Student screens must not be visible to other students.
- Students are **not permitted to talk to each other** during testing or breaks duringtesting.
- Students are **not permitted** to use electronic devices, play games, or engage in activities that may compromise the validity of the test.

If taking a three-minute stand-and-stretch break during the unit:

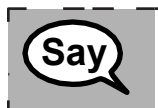

**Please stop and cover or turn off your screen.** We will take a silent three-minute stretch **Say break.** No talking is allowed.

--------------------------

After taking a classroom break, be sure students are seated and device screens are visible:

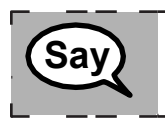

--------------**You may now resume testing.** 

#### **Instructions for When 10 Minutes of Unit Time Remain**

When 10 minutes of unit time remain,

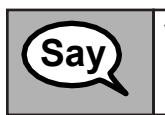

**You have 10 minutes remaining. Say**

Continue to actively proctor while students are testing.

#### **Instructions for Ending the Unit**

When the unit time is finished, read the following optional "**Say**" box if there are students still actively testing. If a second unit will be administered after a short break, stop the directions after exiting the unit. Do not have students log out of TestNav.

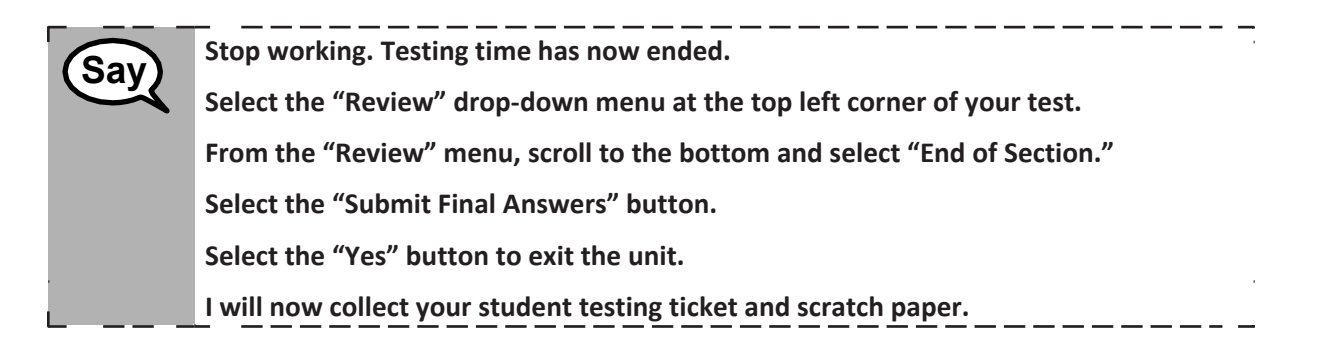

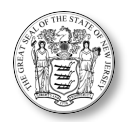

Circulate throughout the room to make sure all students have successfully logged off. Then, collect student testing tickets and scratch paper. Also collect any printed mathematics reference sheets that were used.

- Ensure all students are in **Completed** status for the unit in PearsonAccess<sup>next</sup> at the end of the unit.
- Return all test materials to your STC. Report any missing materials and absentstudents.
- Report any testing irregularities to your STC.

If more than one unit is being administered in the same day, allow students to take a short break (e.g., restroom break or stretch break) or extended break (e.g., lunch). Once students have returned and are seated, read the script to move on to the next unit.

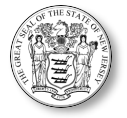

# **4.10.4 Grades 6-8 Mathematics - Units 2-3, and High School Mathematics - Unit 2**

The administration script under **Section 4.10.3** will be used for Unit 1 of the Grade 8 mathematics test. Refer to **Section 4.10.4** for the administration script for Unit 2 and Unit 3 of the Grades 6-8 and High School mathematics test. The administration script for Unit 1 of the Grades 6, 7 and High School mathematics assessment can be found in **Section 4.10.2**. On the first read through, TAs are required to adhere to the scripts provided in this manual for administering the NJSLA-ELA/Math. Read word-for-word the bold instructions in each "**Say**" box to students. Do not modify or paraphrase the wording in the "**Say**" boxes. Some of the "**Say**" boxes are outlined with a dashed line and should be read aloud **only** if they are applicable to the students testing. Some directions may differ slightly by unit and are noted within the administration script.

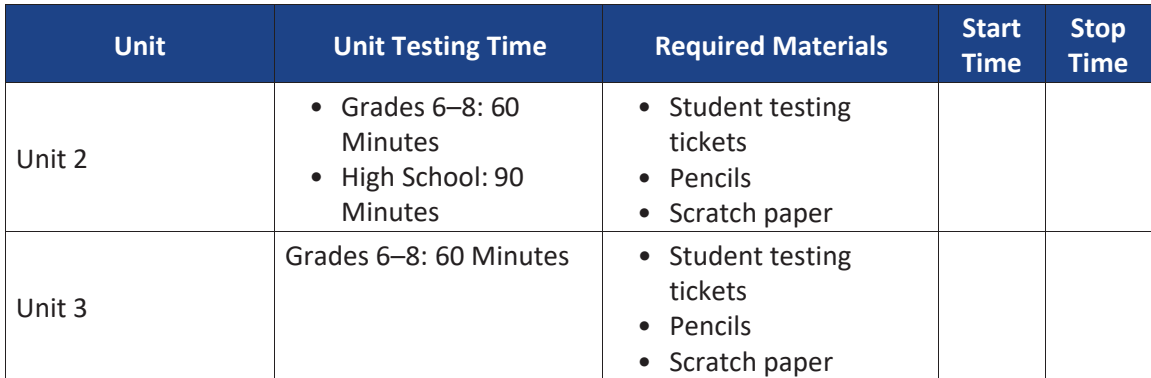

It is critical to ensure that students have the appropriate accessibility features and accommodations prior to testing. Refer to **Section 3.3** for further instructions on how to check accessibility features and accommodations.

## **Instructions for Preparing to Test**

**Say**

**Today, you will take the Mathematics assessment.**

**You may not have any electronic devices at your desk, other than your testing device. Making calls, texting, taking pictures, and browsing the internet are not allowed. If you have any unapproved electronic devices with you right now, including cell phones, please turn them off and raise your hand. If you are found to have unapproved electronic devices during testing, your test might not be scored.**

If a student raises their hand, collect the electronic device (or follow the school/district policy) and store it until the unit is complete. Certain electronic devices may be allowed for accommodations purposesonlyduring testing. Please contact your Test Coordinator immediatelyif there are questionsregardingelectronicdevices.

Before students can begin testing, the test session must be started in PearsonAccess<sup>next</sup>. Additionally, the unit must be unlocked (refer to **Section 4.3** for more information). Speak to your STC to determine who will complete these two tasks prior to testing. TAs must make sure all testing devices are turned on and logged in to [TestNav,](https://nj.testnav.com/) https://nj.testnav.com/ (or follow the school/districtinstructionsfor accessing the **Sign-In** page). Make sure all testing devices display the **Sign-In** screen asshown under the Checking Audio Section. Make sure headphones are plugged in for all students using text-to-speech and do an audio check prior to launching TestNav.

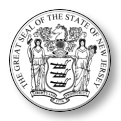

**Checking Audio (for Students Needing Text-to-Speech Only)**

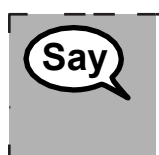

**Make sure your headphones are plugged in and put them on. On your screen below the "Sign In" button is a link called "Click to Test Audio." Select the link to make sure you can hear through your headphones and adjust the volume to the highest level. You can adjust the volume in the test after you begin.**

A screenshot of the **Test Audio** function is provided. TAs should assist students with audio adjustments as needed.

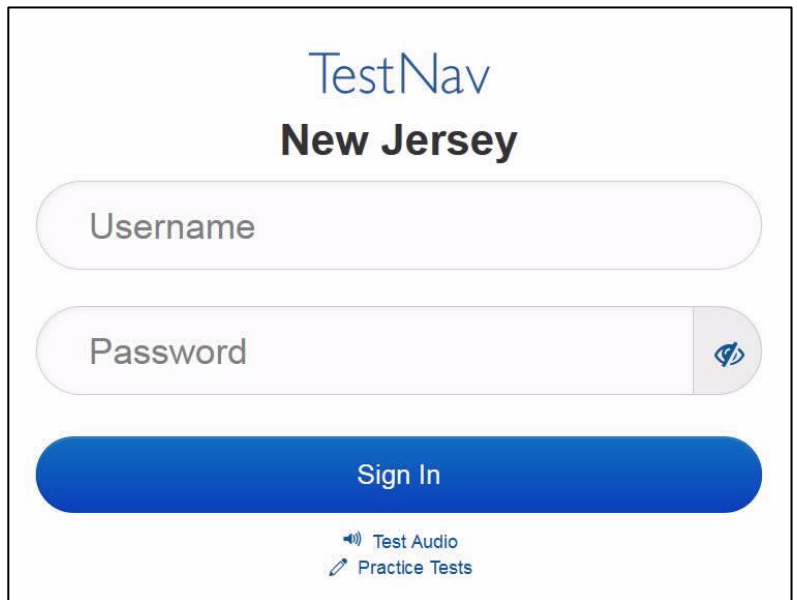

#### **Instructions for Logging In**

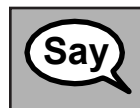

**Please sit quietly while I distribute your student testing tickets and scratch paper. Do** not log in until I tell you to do so.

Distribute scratch paper, wooden No. 2 pencils, mathematics reference sheets (if locally printed), and approved accessibility and accommodations tools, if needed, for certain students. If a student has a calculator accommodation in his or her IEP or 504 plan, make sure the student receives the appropriate device.

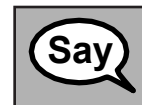

**Now, look at your student testing ticket and make sure it has your first and last name**<br> **Say** an it. Raise your hand if you do not have your ticket.

If a student has the wrong ticket, provide the correct student testing ticket to the student. If the correct student testing ticket is missing, contact your STC.

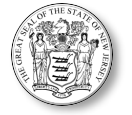

# STUDENT TESTING TICKET

Student: SAMPLE STUDENT State ID#: 1234567890 Session: Sample Session Date of Birth: 2010-01-01 Test: Grade 03 Mathematics

You are authorized to take the electronic version of this test. You will be asked to provide the following information in order to access the test on the device. Please wait for the instructions from the test monitor before proceeding.

Select **New Jersey** in the TestNav Application.

Username: 1111111111 Password: ab1111

(OPTIONAL) Local Testing Device ID:

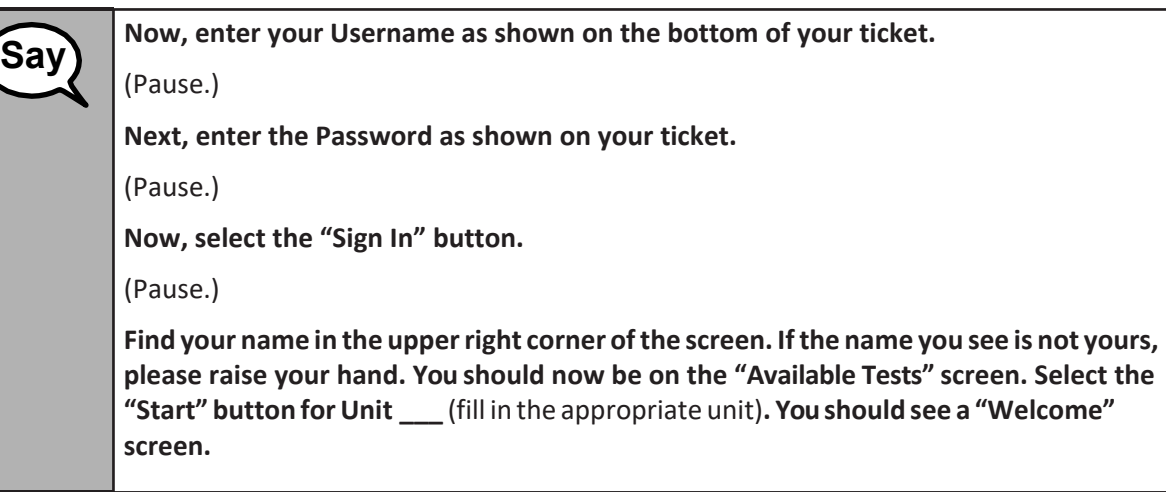

Circulate throughout the room to make sure all students have successfully logged in. Retype the username and password for a student, if necessary. Passwords are not case sensitive. If any students do notsee their correct name on the login screen, close the browser, open a new browser window, and log the students back in with the correct student testing ticket.

#### **Instructions for Administering Each Unit**

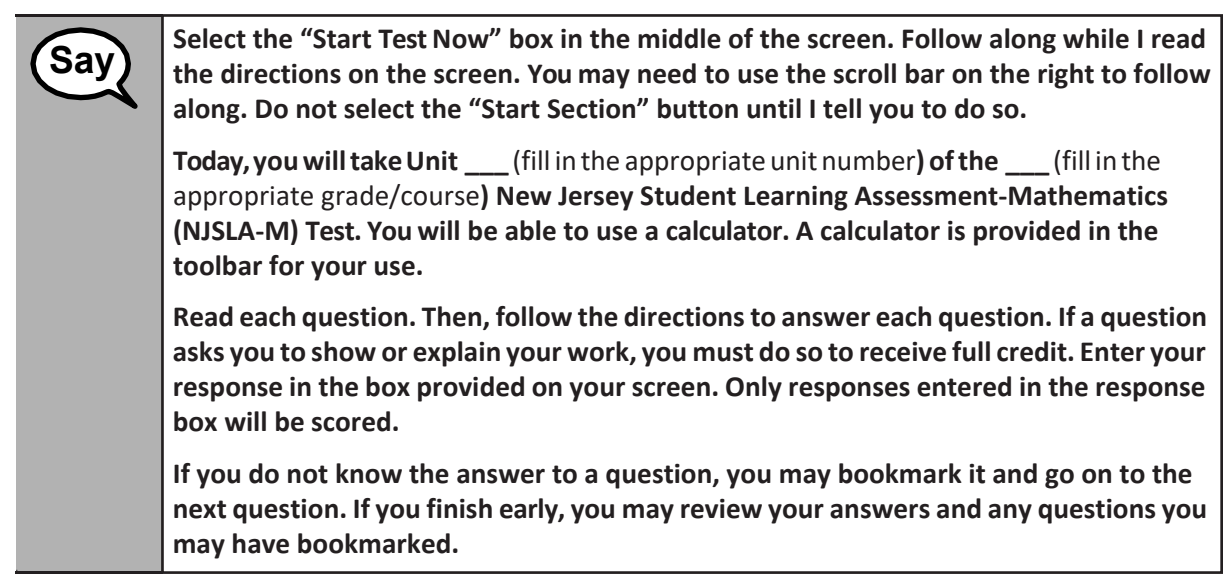

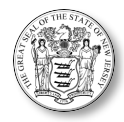

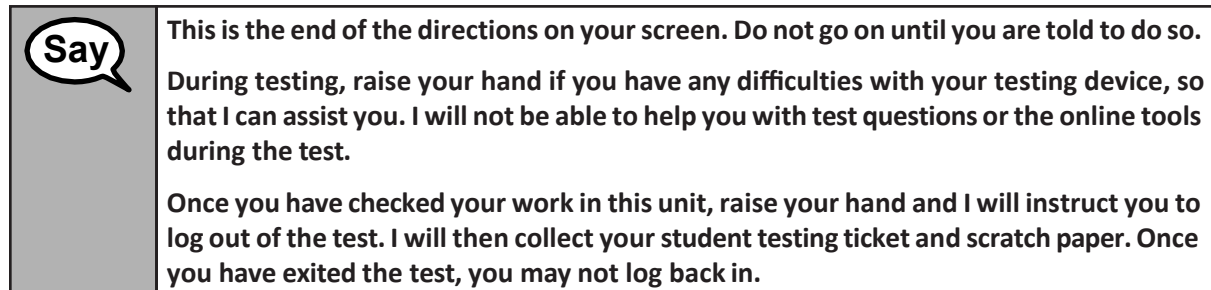

Read from Option A, B, or C based on your local policy (contact your STC with any questions).

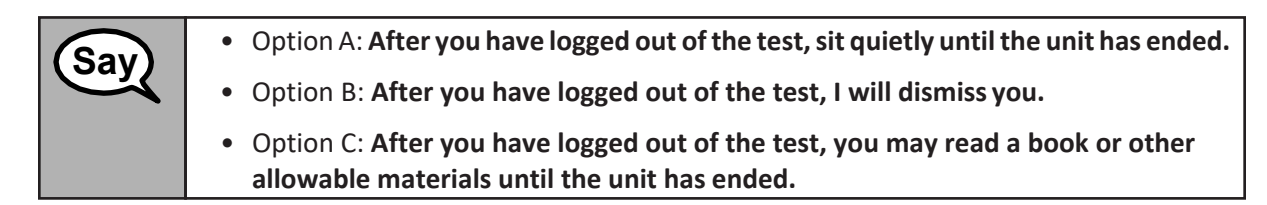

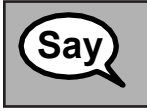

**Do you have any questions? Say**

Answer any questions.

If students are testing with extended time accommodations, it may be necessary to adjust the amount of time students will have to complete this unit. Refer to the student's accommodations.

# **Instructions for Starting the Test**

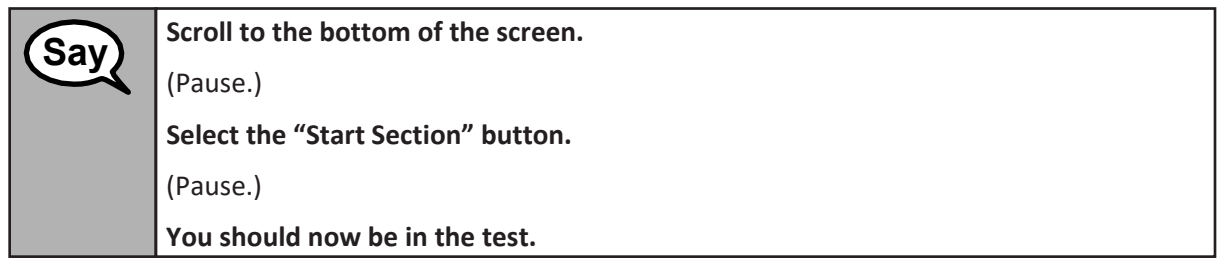

Pause to make sure all students are in the correct units.

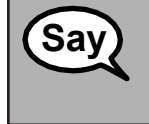

**You will have (**Grades 6, 7, & 8: **60) (**High School: **90) minutes to complete this unit. I will let you know when you have 10 minutes of testing time left. You may begin working now.**

Write the starting time and stopping time in the timing box (Figure 3.0, Timing Box Example). Actively proctor while students are testing:

- Redirect students as necessary (**Section 4.7.3**).
- If technology issues occur during testing, assist students as needed. Follow the protocol in **Section 4.7.1**, as applicable, if any technology issues cause a disruption.

## 58 2021 ADMINISTRATION – TEST ADMINISTRATOR MANUAL FOR CBT

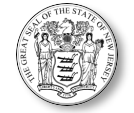

- Assist students in logging out of TestNav as they complete the unit (**Section 4.8.1**).
- Collect test materials as students complete testing (**Section 4.8.2**).
- If students have questions about an item, tell them, "Do the best you can."
- If students indicate that a test item is not functioning appropriately, refer to **Section 4.7.5**.
- Ensure that any absent students are locked out of the unit (**Section 4.3**).

#### **Instructions for Taking a Break During Testing**

The following are permitted during test administration at the discretion of the TA:

- One stretch break of up to three minutes is allowed for the entire classroom during testing for each unit. The stopping time should be adjusted by no more than three minutes if there is a stretch break.
- Individual restroom breaks are allowed during testing (do not adjust stop time).

The following security measures must be followed:

- Students must be supervised at all times during breaks.
- Student screens must not be visible to other students.
- Students are **not permitted to talk to each other** during testing or breaks duringtesting.
- Students are **not permitted** to use electronic devices, play games, or engage in activities that may compromise the validity of the test.

If taking a three-minute stand and stretch break during the unit:

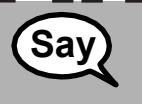

**Please stop and cover or turn off your screen. We will take a silent three-minute stretch break. No talking is allowed.** 

\_\_\_\_\_\_\_\_\_\_\_\_\_\_\_\_\_\_\_\_\_\_\_\_

\_\_\_\_\_\_\_\_\_\_\_\_\_\_\_\_\_\_\_\_\_\_\_\_\_

-----------------------

After taking a classroom break, be sure students are seated and device screens are visible:

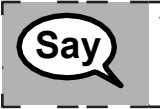

*You may now resume testing.* 

#### **Instructions for When 10 Minutes of Unit Time Remain**

When 10 minutes of unit time remain:

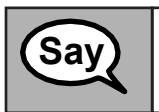

**You have 10 minutes remaining. Say**

Continue to actively proctor while students are testing.

#### **Instructions for Ending the Unit**

When the unit time is finished, read the following optional "**Say**" box if there are students still actively testing. If a second unit will be administered after a short break, stop the directions after exiting the unit. Do not have

#### 59 2021 ADMINISTRATION – TEST ADMINISTRATOR MANUAL FOR CBT

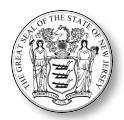

students log out of TestNav.

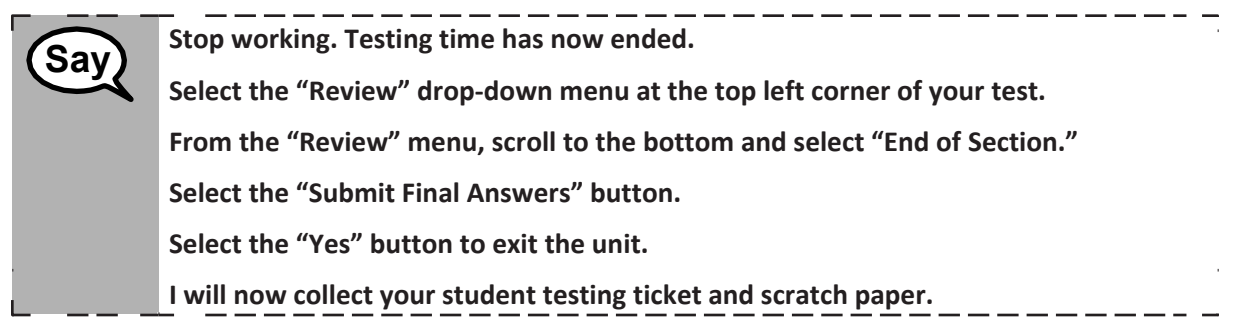

Circulate throughout the room to make sure all students have successfully logged off. Then, collect student testing tickets and scratch paper. Also collect any handheld calculators and printed mathematics reference sheets that were used.

- Ensure all students are in **Completed** status for the unit in PearsonAccess<sup>next</sup> at the end of the unit.
- Return all test materials to your STC. Report any missing materials and absentstudents.
- Report any testing irregularities to your STC.

If more than one unit is being administered in the same day, allow students to take a short break (e.g., restroom break or stretch break) or extended break (e.g., lunch). Once students have returned and are seated, read the script to move on to the next unit.

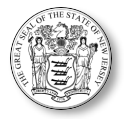

# **4.11 Script for Administering English Language Arts (ELA)**

The administration script under **Section 4.11** will be used for all units for the ELA Test. On the first read through, TAs are required to adhere to the scripts provided in this manual for administering the NJSLA-ELA/Math. Read word-for-word the bold instructions in each "**Say**" box to students. Do not modify or paraphrase the wording in the "**Say**" boxes. Some of the "**Say**" boxes are outlined with a dashed line and should **only** be read aloud if they are applicable to the students testing. Some directions may differ slightly by unit and are noted within the administration script.

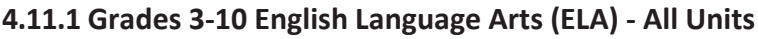

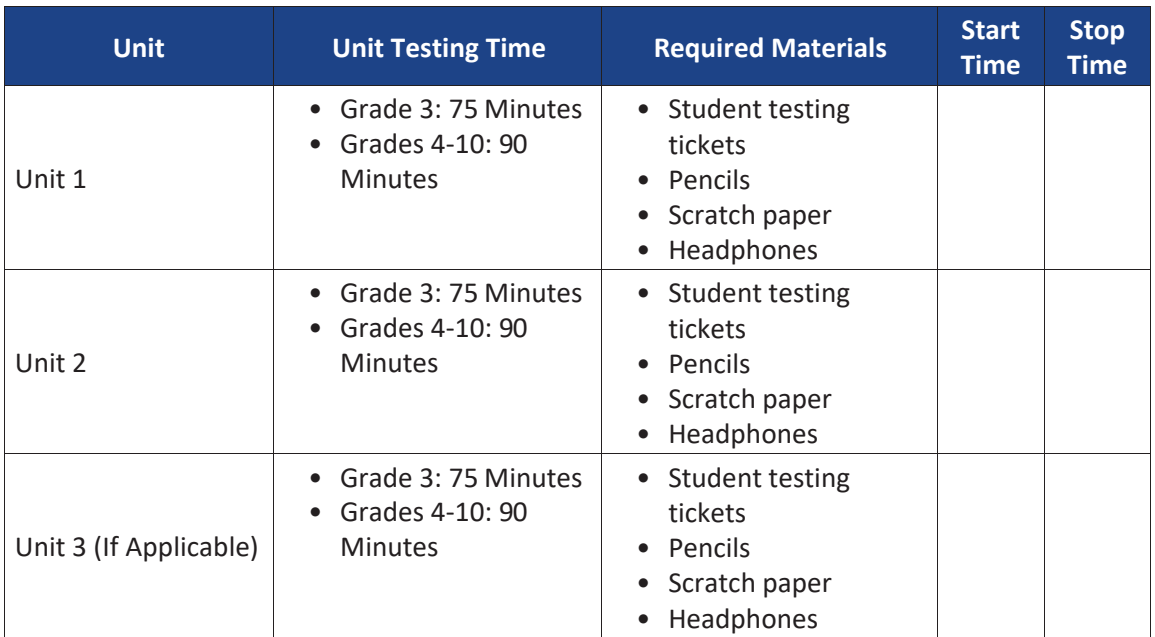

It is critical to ensure that students have the appropriate accessibility features and accommodations prior to testing. Refer to **Section 3.3** for further instructions on how to check accessibility features and accommodations.

## **Instructions for Preparing to Test**

**Say**

**Today, you will take the English Language Arts Assessment.**

**You may not have any electronic devices at your desk, other than your testing device. Making calls, texting, taking pictures, and browsing the internet are not allowed. If you have any unapproved electronic devices with you right now, including cell phones, please turn them off and raise your hand. If you are found to have unapproved electronic devices during testing, your test might not be scored.**

If a student raises their hand, collect the electronic device (or follow the school/district policy) and store it until the unit is complete. Certain electronic devices may be allowed for accommodations purposesonlyduring testing. Please contact your Test Coordinator immediately if there are questions regarding electronic devices.

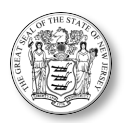

Before students can begin testing, the test session must be started in PearsonAccess<sup>next</sup>. Additionally, the unit must be unlocked (refer to **Section 4.3** for more information). Speak to your STC to determine who will complete these two tasks prior to testing. TAs must make sure all testing devices are turned on and logged in to [TestNav,](https://nj.testnav.com/) https://nj.testnav.com (or follow the school/district instructions for accessing the **Sign-In** page). Make sure all testing devices display the **Sign-In** screen asshown under the Checking Audio Section. Make sure headphones are plugged in for all students using text-to-speech and do an audio check prior to launching TestNav.

# **Checking Audio (for Students Needing Text-to-Speech Only)**

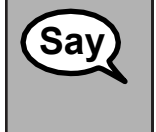

**Make sure your headphones are plugged in and put them on. On your screen below the "Sign In" button is a link called "Click to Test Audio." Select the link to make sure you can hear through your headphones and adjust the volume to the highest level. You can adjust the volume in the test after you begin.**

A screenshot of the **Test Audio** function is provided. TAs should assist students with audio adjustments as needed.

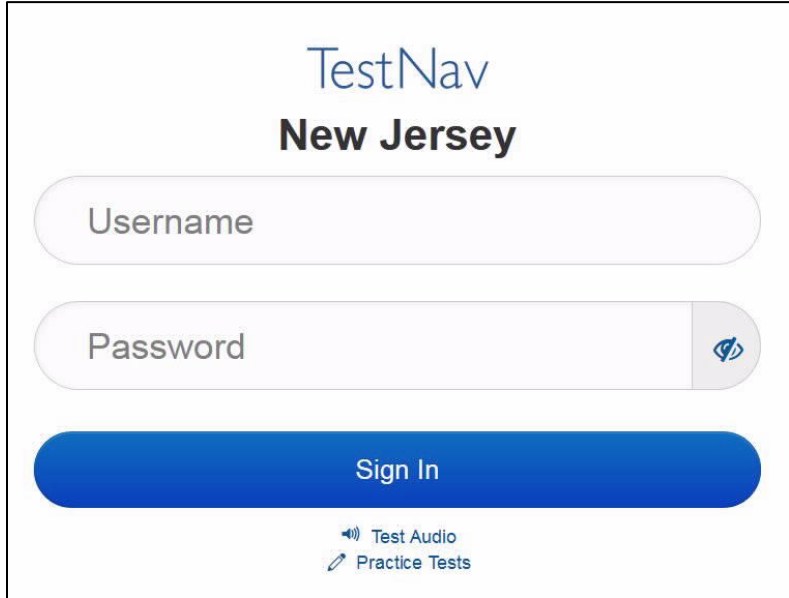

## **Instructions for Logging In**

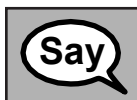

**Please sit quietly while I distribute your student testing tickets and scratch paper. Do** not log in until I tell you to do so.

Distribute scratch paper, wooden No. 2 pencils, and approved accessibility and accommodations tools, if needed, for certain students.

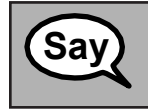

**Now, look at your student testing ticket and make sure it has your first and last name**<br> **Say** an it. Raise your hand if you do not have your ticket.

If a student has the wrong ticket, provide the correct student testing ticket to the student. If the correct student testing ticket is missing, contact your STC.

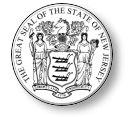

# STUDENT TESTING TICKET

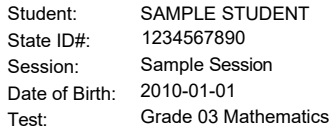

You are authorized to take the electronic version of this test. You will be asked to provide the following information in order to access the test on the device. Please wait for the instructions from the test monitor before proceeding.

Select **New Jersey** in the TestNav Application.

Username: 1111111111 Password: ab1111

(OPTIONAL) Local Testing Device ID:

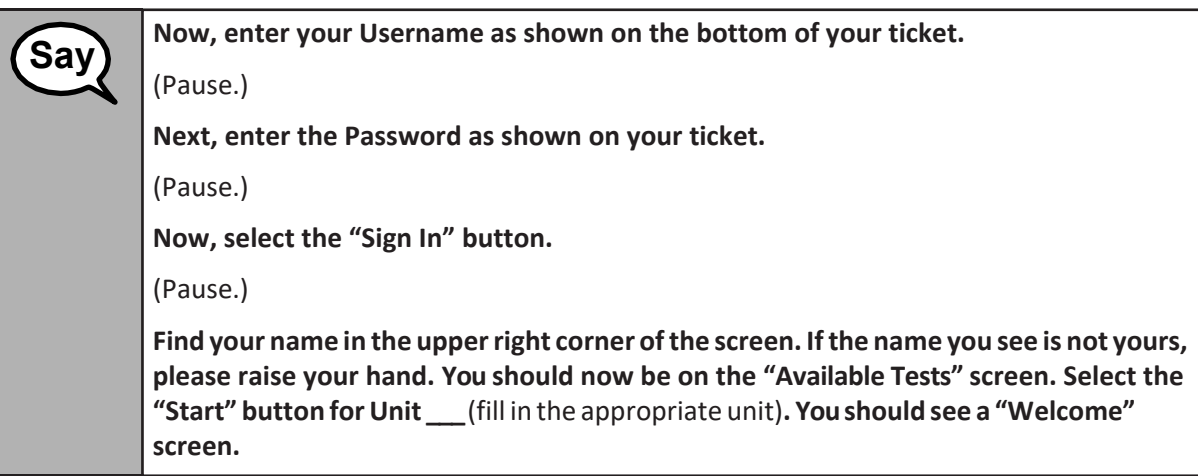

Circulate throughout the room to make sure all students have successfully logged in. Retype the username and password for a student, if necessary. Passwords are not case sensitive. If any students do notsee their correct name on the login screen, close the browser, open a new browser window, and log the students back in with the correct student testing ticket.

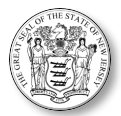

**Instructions for Administering Each Unit**

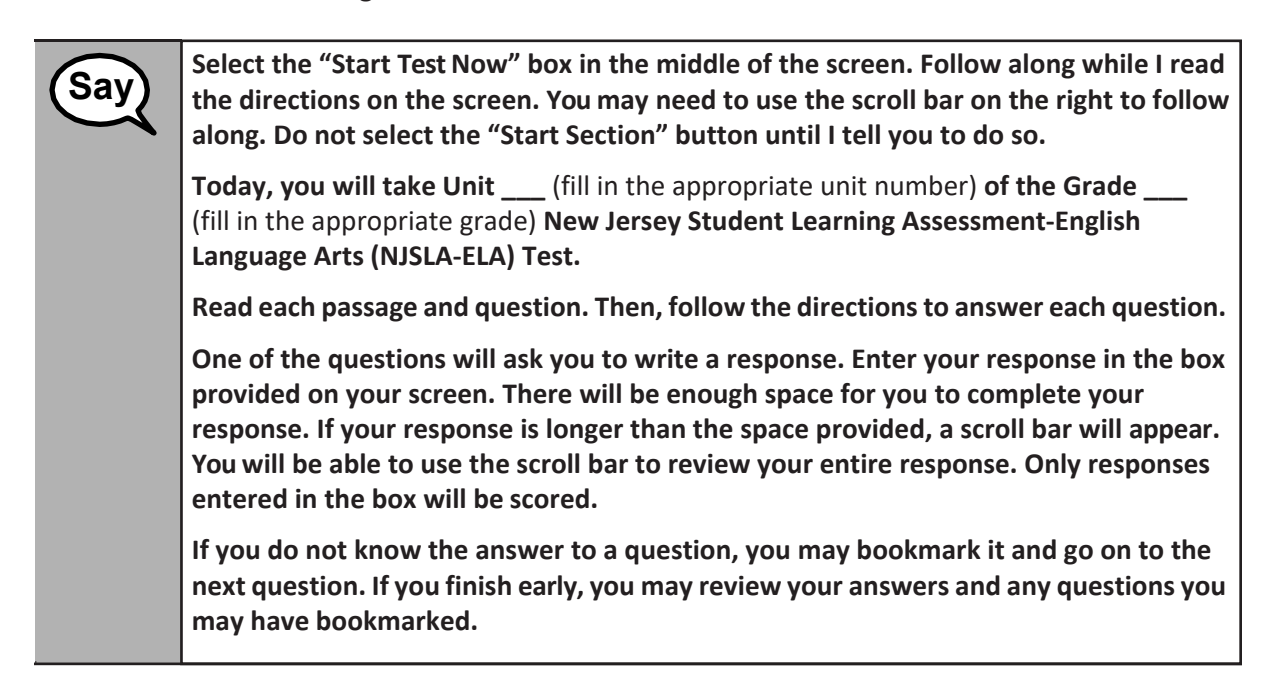

**Thisisthe end of the directions on yourscreen. Do not go on until you are told to do so. Some words or phrases will be underlined. If you see any underlined words or phrases, you can open the link to display a pop-up glossary that will provide you with the definition of the word or phrase. During testing, raise your hand if you have any difficulties with your testing device, so thatI can assist you. I will not be able to help you with test questions orthe online tools during the test. Once you have checked your work in this unit, raise your hand and I will instruct you to log out of the test. I will then collect yourstudenttesting ticket and scratch paper.Once you have exited the test, you may not log back in. Say**

Read from Option A, B, or C based on your local policy (contact your STC with any questions).

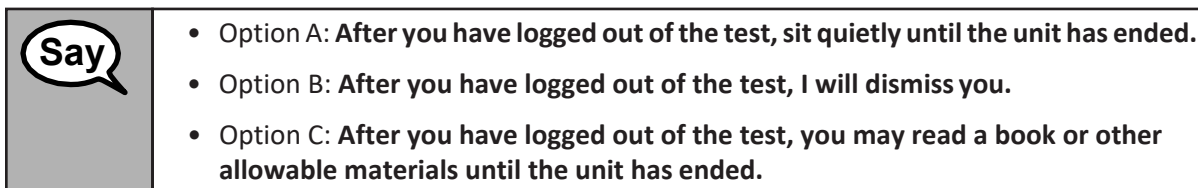

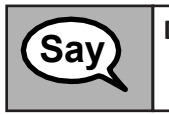

**Do you have any questions? Say**

Answer any questions.

If students are testing with extended time accommodations, it may be necessary to adjust the amount of time students will have to complete this unit. Refer to the student's accommodations.

64 2021 ADMINISTRATION – TEST ADMINISTRATOR MANUAL FOR CBT

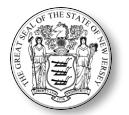

## **Instructions for Starting the Test**

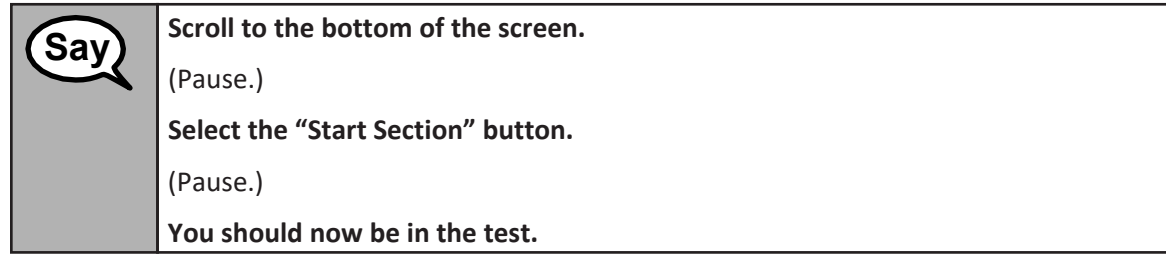

Pause to make sure all students are in the correct unit.

**You will have (**Grade 3: **75) (**Grades 4–10: **90) minutes to complete this unit. I will let you know when you have 10 minutes of testing time left. You may begin working now. Say**

Write the starting time and stopping time in the timing box (Figure 3.0, Timing Box Example). Actively proctor while students are testing:

- Redirect students as necessary (**Section 4.7.3**).
- If technology issues occur during testing, assist students as needed. Follow the protocolin **Section 4.7.1**, as applicable, if any technology issues cause a disruption.
- Assist students in logging out of TestNav as they complete the unit (**Section 4.8.1**).
- Collect test materials as students complete testing (**Section 4.8.2**).
- If students have questions about an item, tell them, "Do the best you can."
- If students indicate that a test item is not functioning appropriately, refer to **Section 4.7.5**.
- Ensure that any absent students are locked out of the unit (**Section 4.3**).

#### **Instructions for Taking a Break During Testing**

The following are permitted during test administration at the discretion of the TA:

- One stretch break of up to three minutes is allowed for the entire classroom during testing for each unit. The stopping time should be adjusted by no more than three minutes if there is a stretch break.
- Individual restroom breaks during testing (do not adjust stop time).

The following security measures must be followed:

- Students must be supervised at all times during breaks.
- Student screens must not be visible to other students.
- Students are **not permitted to talk to each other** during testing or breaks duringtesting.
- Students are **not permitted** to use electronic devices, play games, or engage in activities that may compromise the validity of the test.

If taking a three-minute stand-and-stretch break during the unit:

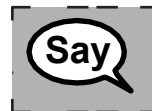

**Please stop and cover or turn off your screen. We will take a silent three-minute stretch break. No talking is allowed.** 

. \_ \_ \_ \_ \_ \_ \_ \_ \_ \_ \_ \_ \_ \_ \_ \_ \_

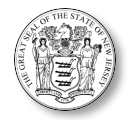

After taking a classroom break, be sure students are seated and device screens are visible.

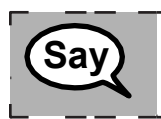

**You may now resume testing. Say**

#### **Instructions for When 10 Minutes of Unit Time Remain**

When 10 minutes of unit time remain,

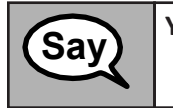

**You have 10 minutes remaining. Say**

Continue to actively proctor while students are testing.

#### **Instructions for Ending the Unit**

When the unit time is finished, read the following optional "**Say**" box if there are students still actively testing. If a second unit will be administered after a short break, stop the directions after exiting the unit. Do not have students log out of TestNav.

-------------

----------------------

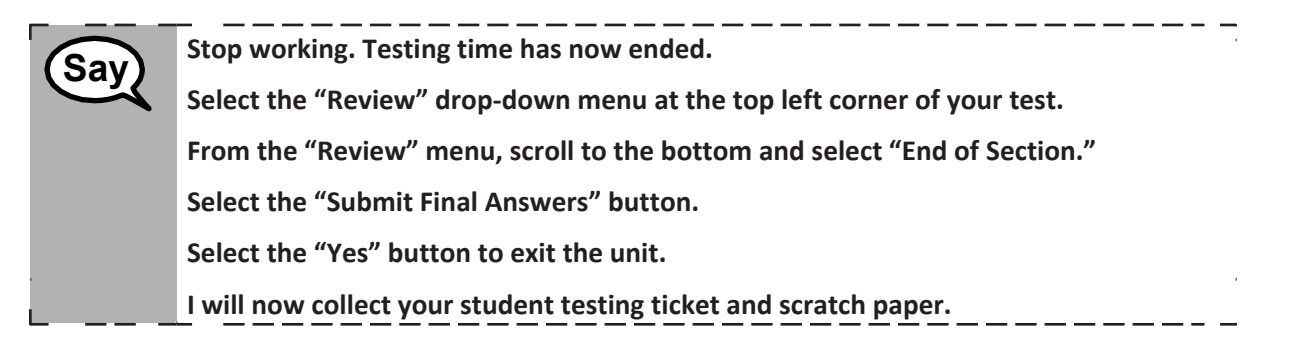

Circulate throughout the room to make sure all students have successfully logged off. Then, collect student testing tickets and scratch paper.

- Ensure all students are in **Completed** status for the unit in PearsonAccessnext at the end of the unit.
- Return all test materials to your STC. Report any missing materials and absentstudents.
- Report any testing irregularities to your STC.

If more than one unit is being administered the same day, allow students to take a short break (e.g., restroom break or stretch break) or extended break (e.g., lunch). Once students have returned and are seated, read the script to move on to the next unit.